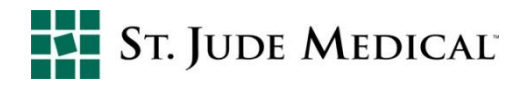

# **Notificador Vibratório para ERI nos CDIs**

### **Verificar se o notificador vibratório para ERI está ligado na programação dos CDIs:**

### **No programador Merlin™:**

n a

Para confirmar que o notificar vibratório para ERI está ligado na programação dos CDIs, ao interrogar um dispositivo, clique no botão lateral *Parameters* (1) e na aba *Alert Notification* (2). E veja em *Trigger Alerts When*, se o parâmetro *Device at ERI* está em "On" na coluna *Notify Patient*.

Para testar o notificador vibratório e confirmar que o paciente consegue sentir e reconhecer este alerta, clique em *Test Notifier*.

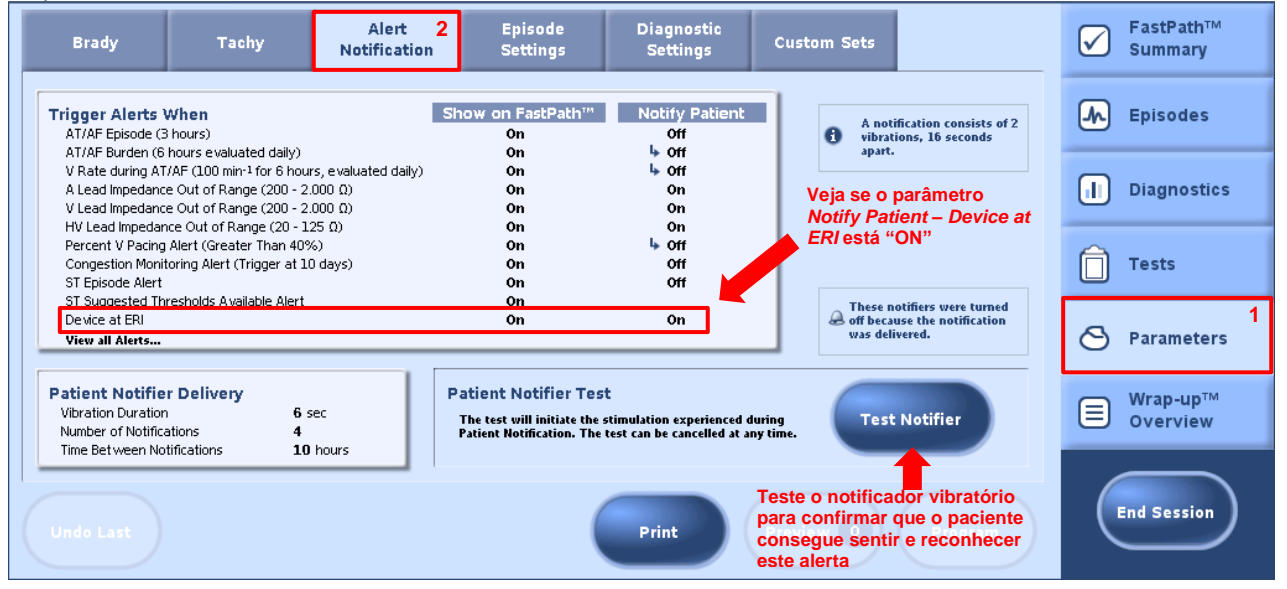

Se necessário, ligue o notificador vibratório para ERI marcando a respectiva caixa, conforme figura abaixo:

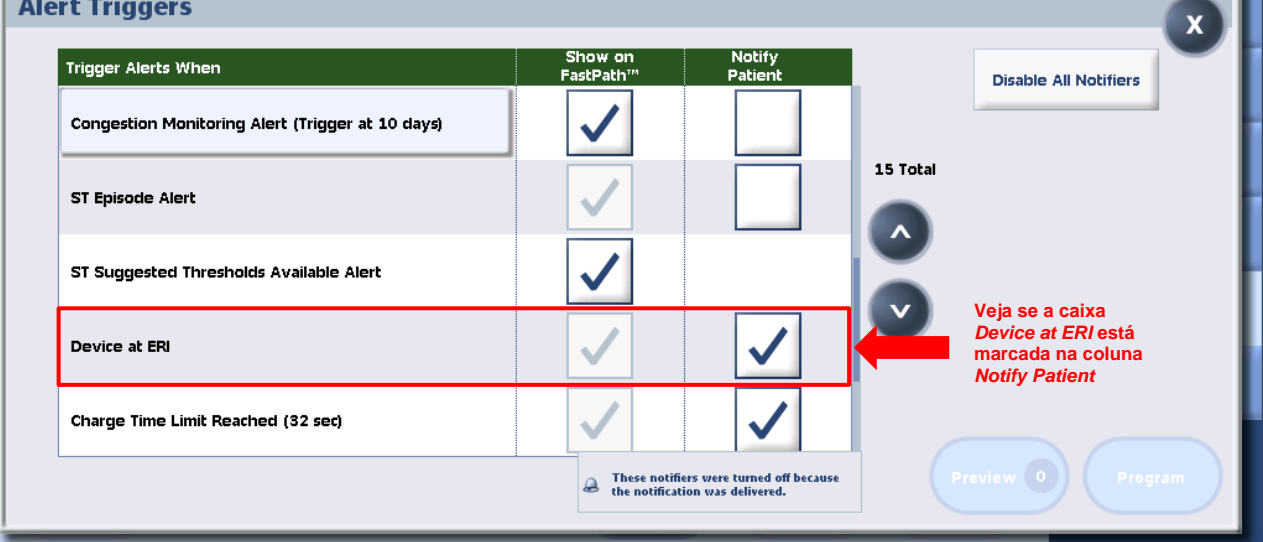

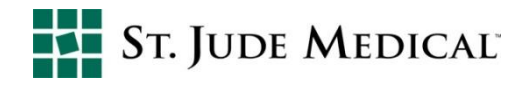

## **No relatório impresso da avaliação:**

No relatório impresso de parâmetros *(Parameters)*, veja em *Trigger Alerts When*, se o parâmetro *Device at ERI* está em "On" na coluna *Notify Patient*.

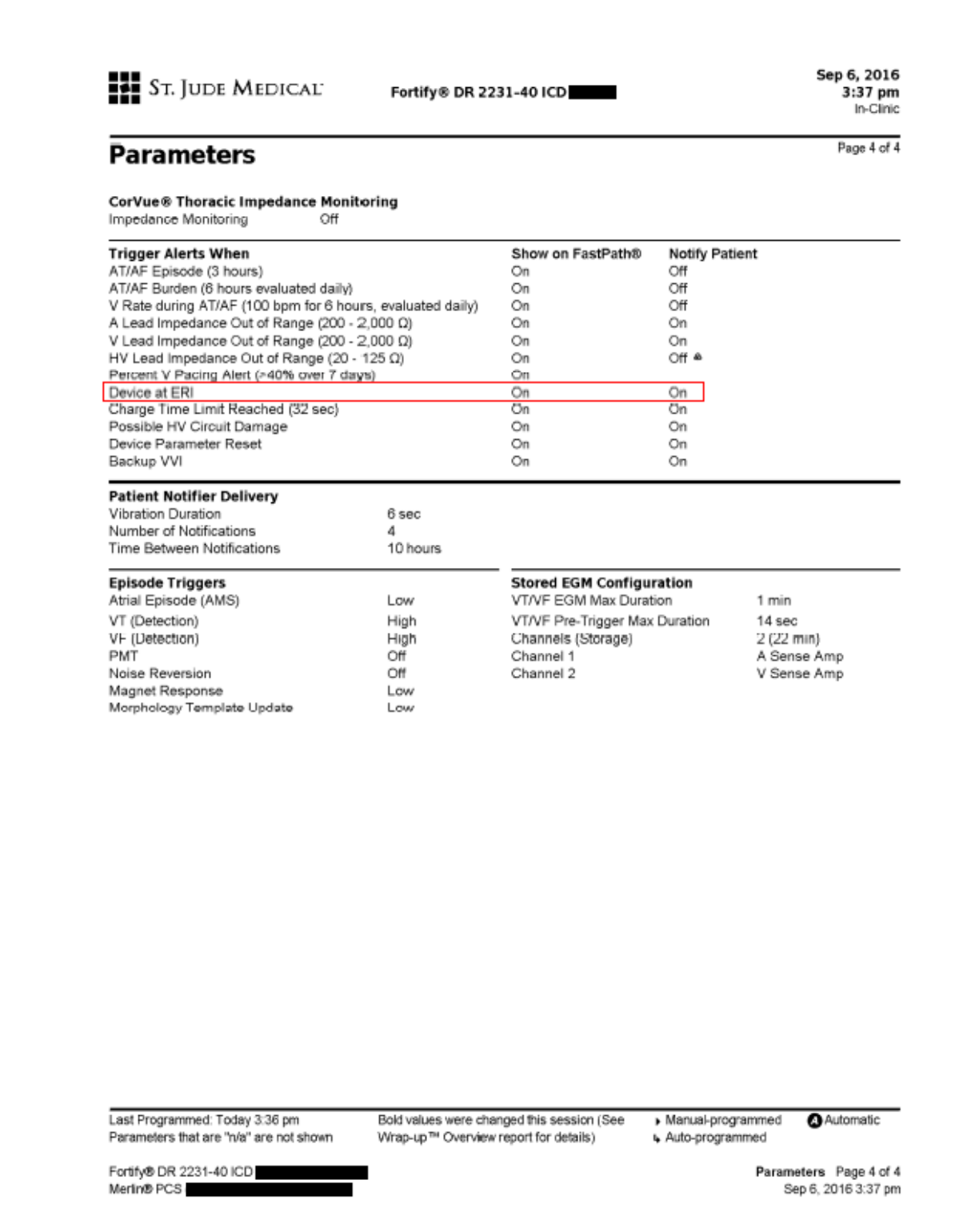

#### Em caso de dúvidas, favor entrar em contato com o DETEC no telefone +55 11 5080-5400